## **User Guide for G.C.E. (A/L) Examination – 2023(2024) Application for Re-scrutiny of Results**

**1.** Log in to the Exam Information Center and select the application- " **G.C.E. (A/L) Examination – 2023(2024) Application for Re-scrutiny of Results"** 

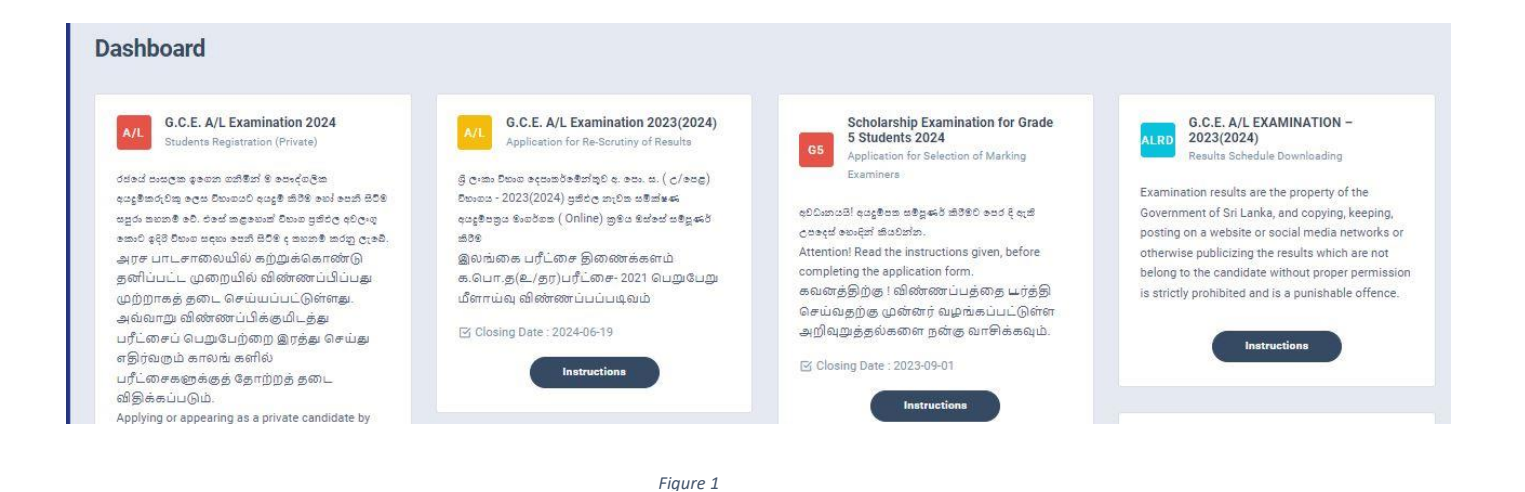

#### 2. Click on Instructions

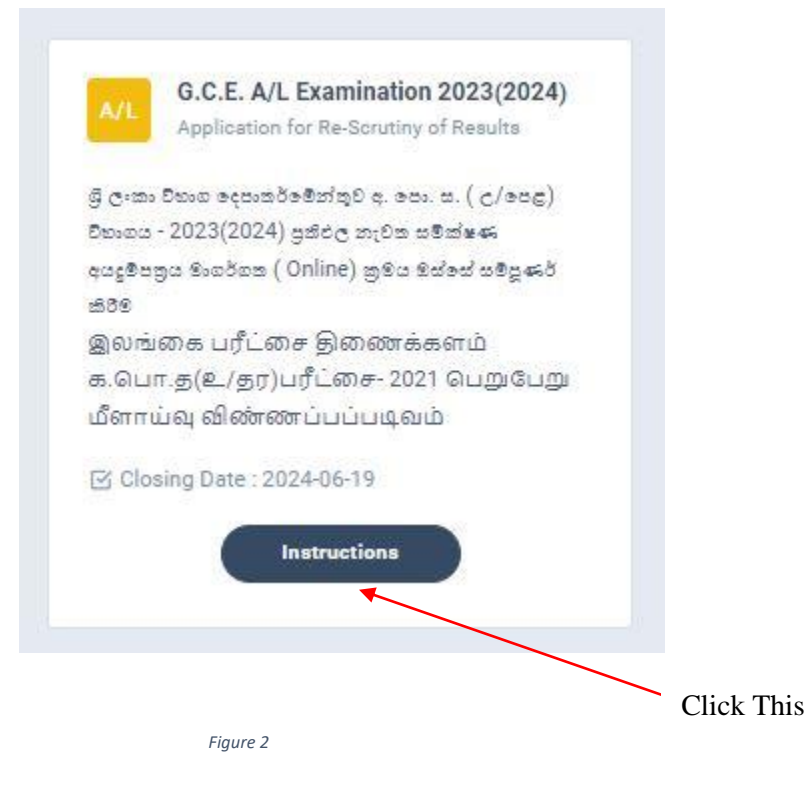

3. Read the instructions before fill in the application

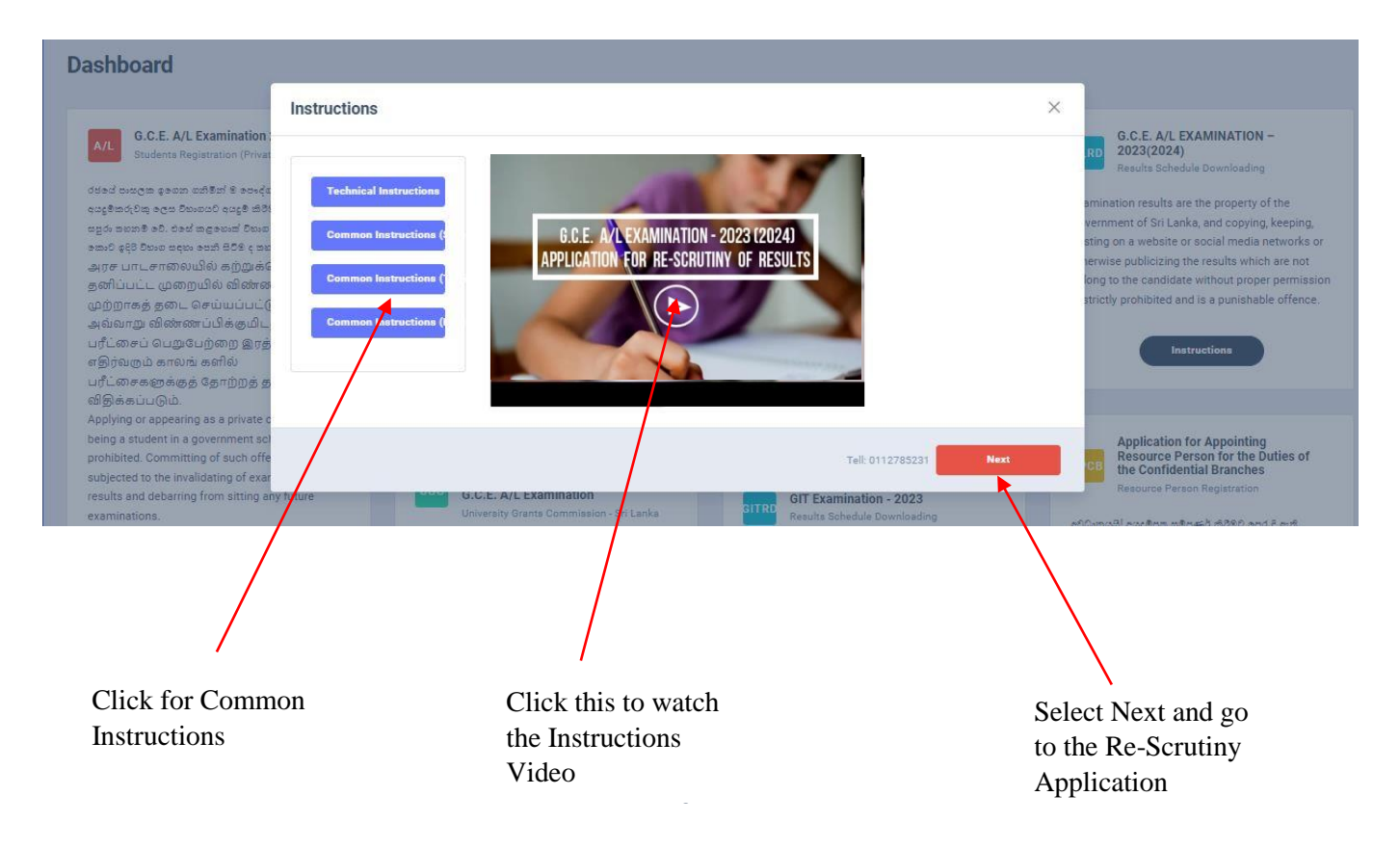

After you logged to the system using the NIC (which was used to apply for the exam) the details of your result sheet will be automatically displayed

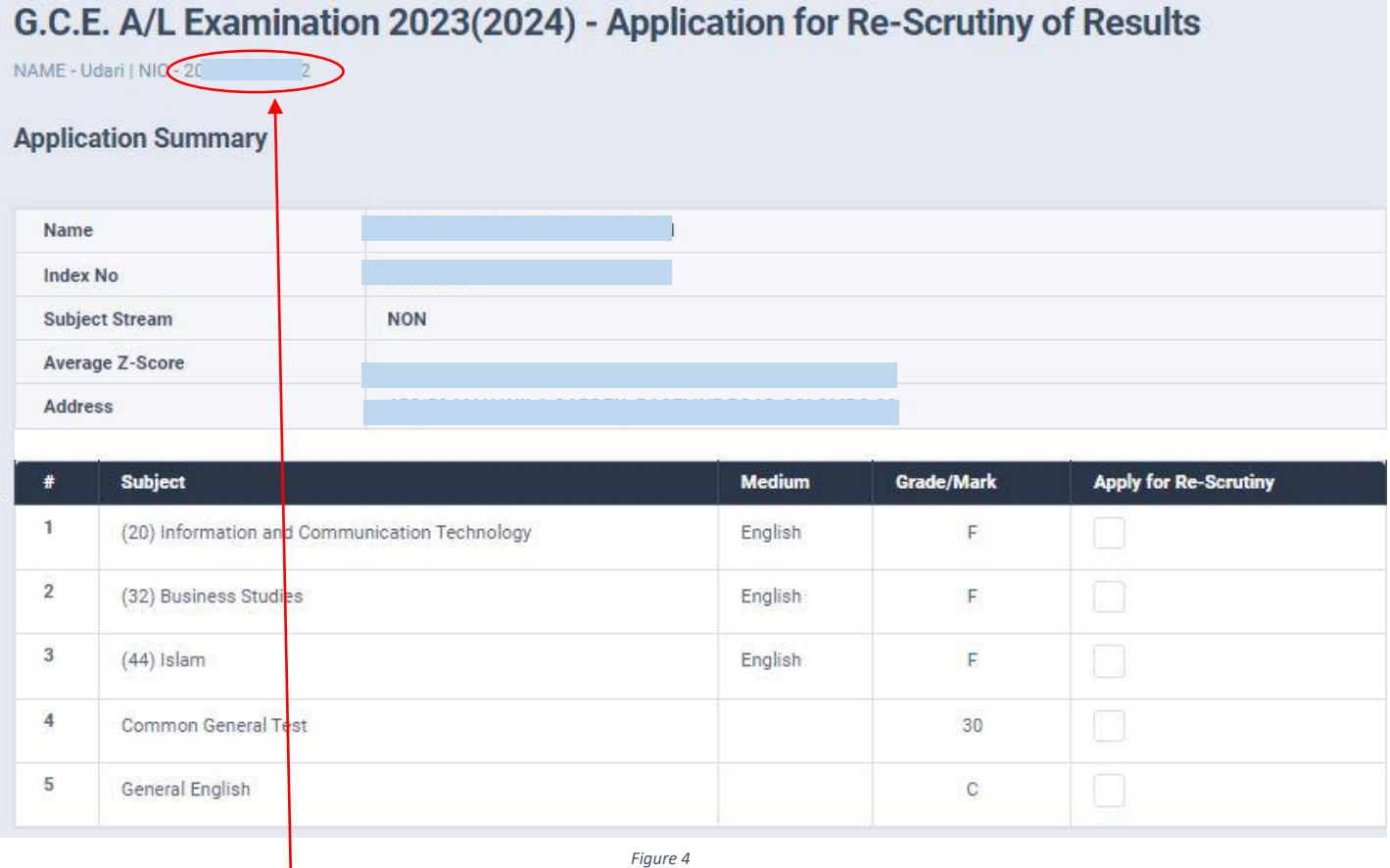

NIC which was used to apply for the exam

4. Check whether your details are correct

Check your **Name**, **Index Number**, **Medium** and **Results**

If any of above details are **INCORRECT**, please inform **School Examinations and Evaluation branch immediately – 0112785231, 0112785681, 0112785216**

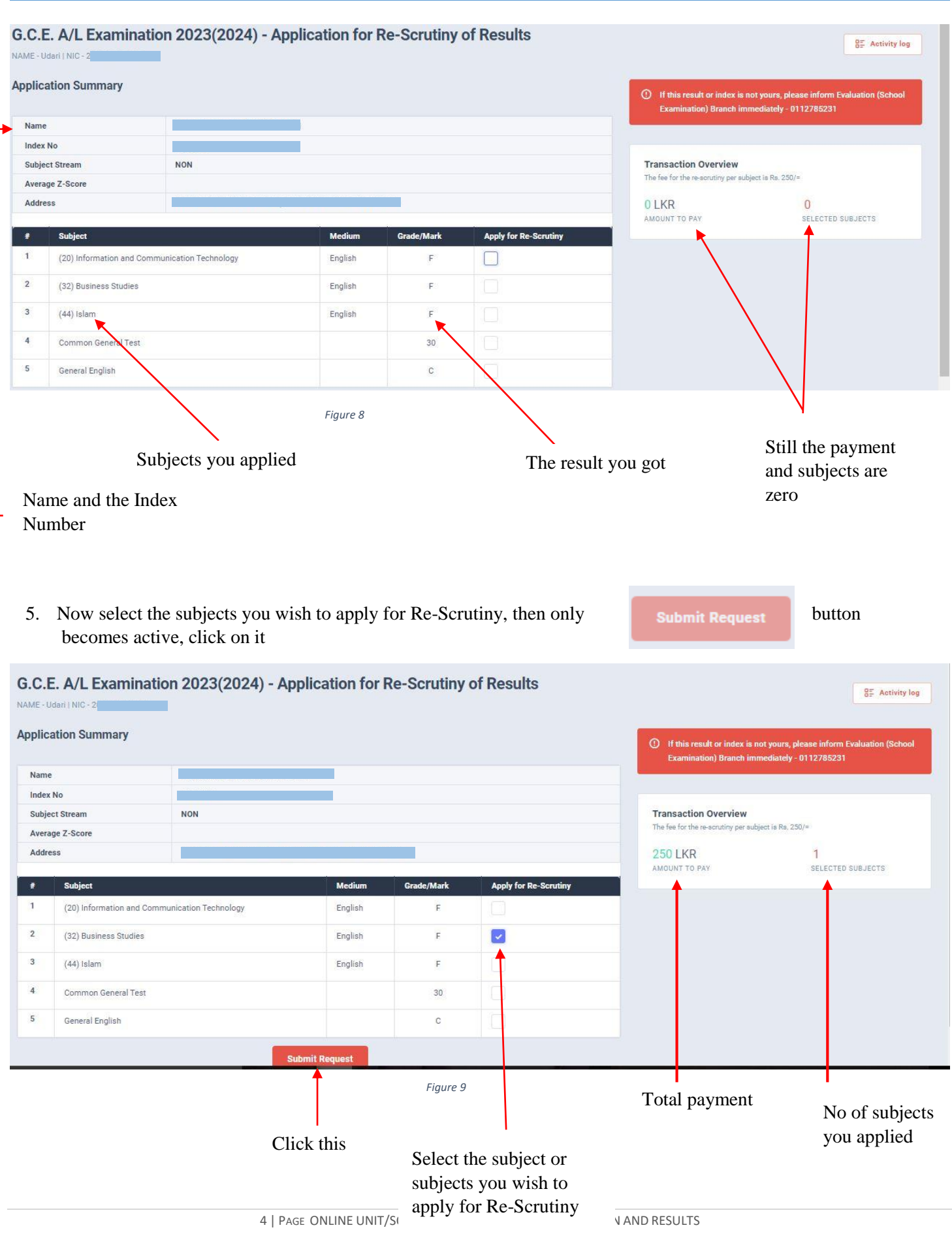

#### Application Summary

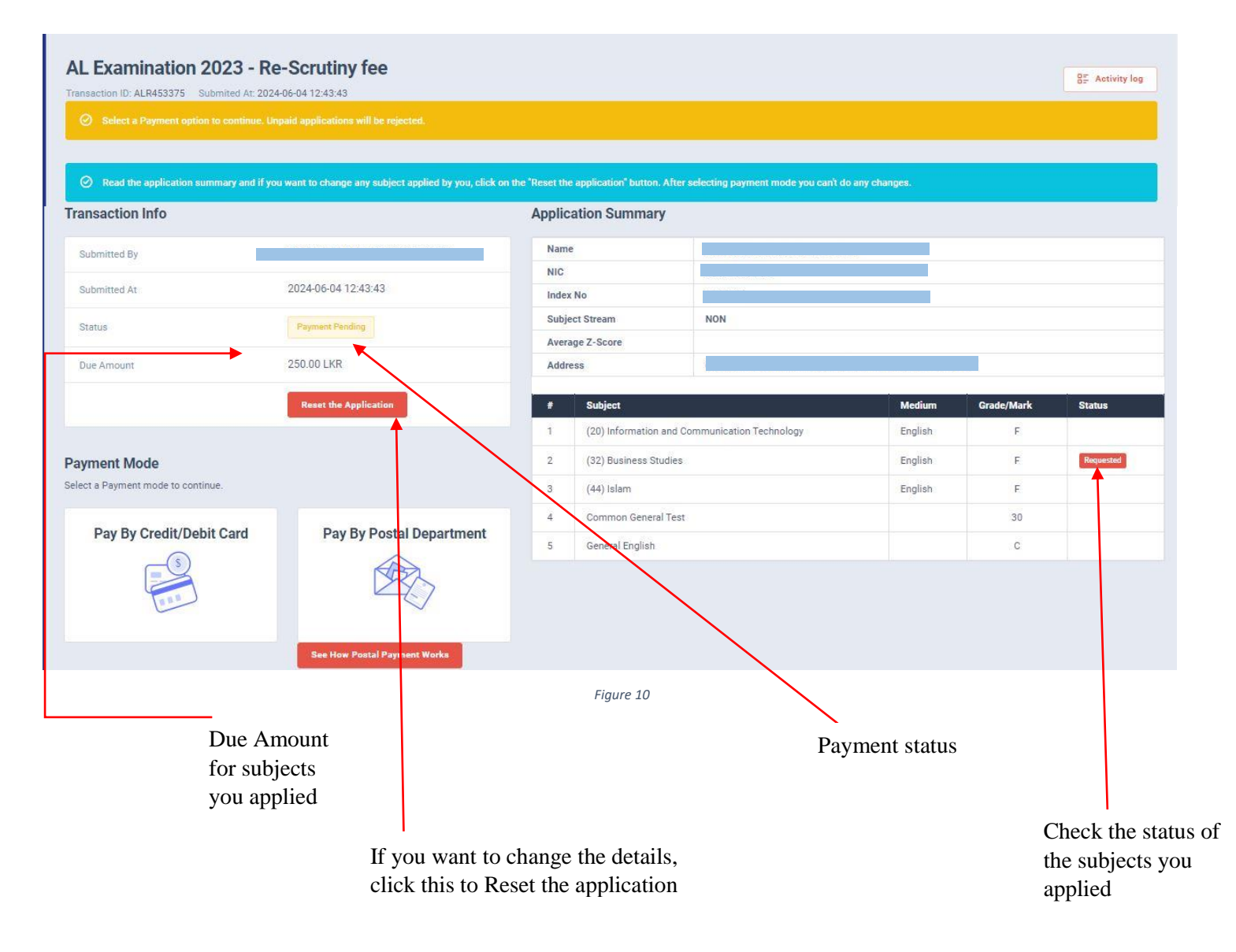

6. If above application summary is correct now you can select a payment mode.

There are **TWO** types of payment methods Select **ONLY ONE** payment method to pay your Application fee. Watch **"See How Postal Payment Works"** video before select the postal payment method

5 | PAGE ONLINE UNIT/SCHOOL EXAMINATIONS ORGANIZATION AND RESULTS

G.C.E. (A/L ) EXAMINATION -2023(2024) APPLICATION FOR RE-SCRUTINY

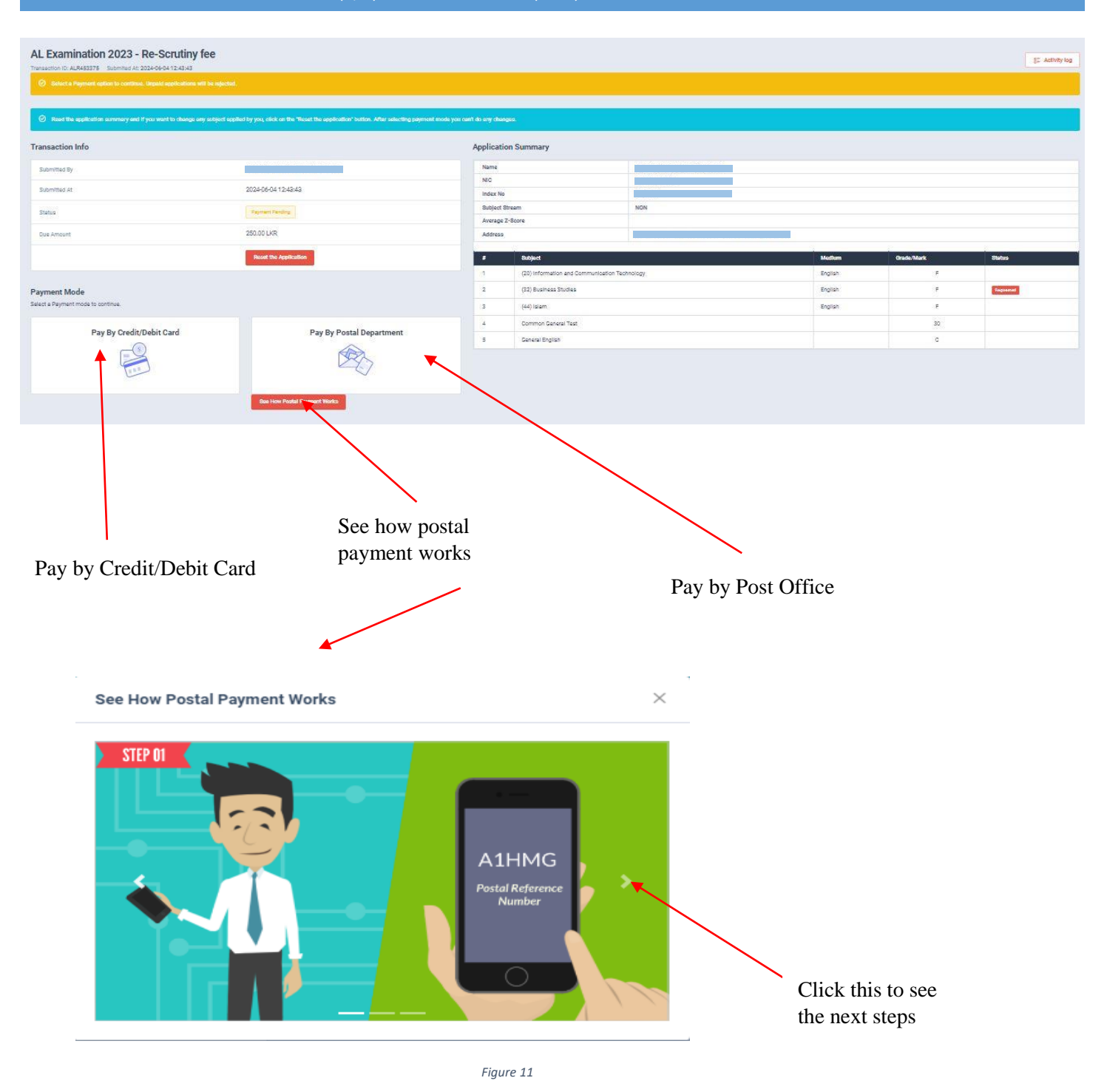

# I. **Pay by Credit/Debit Card**

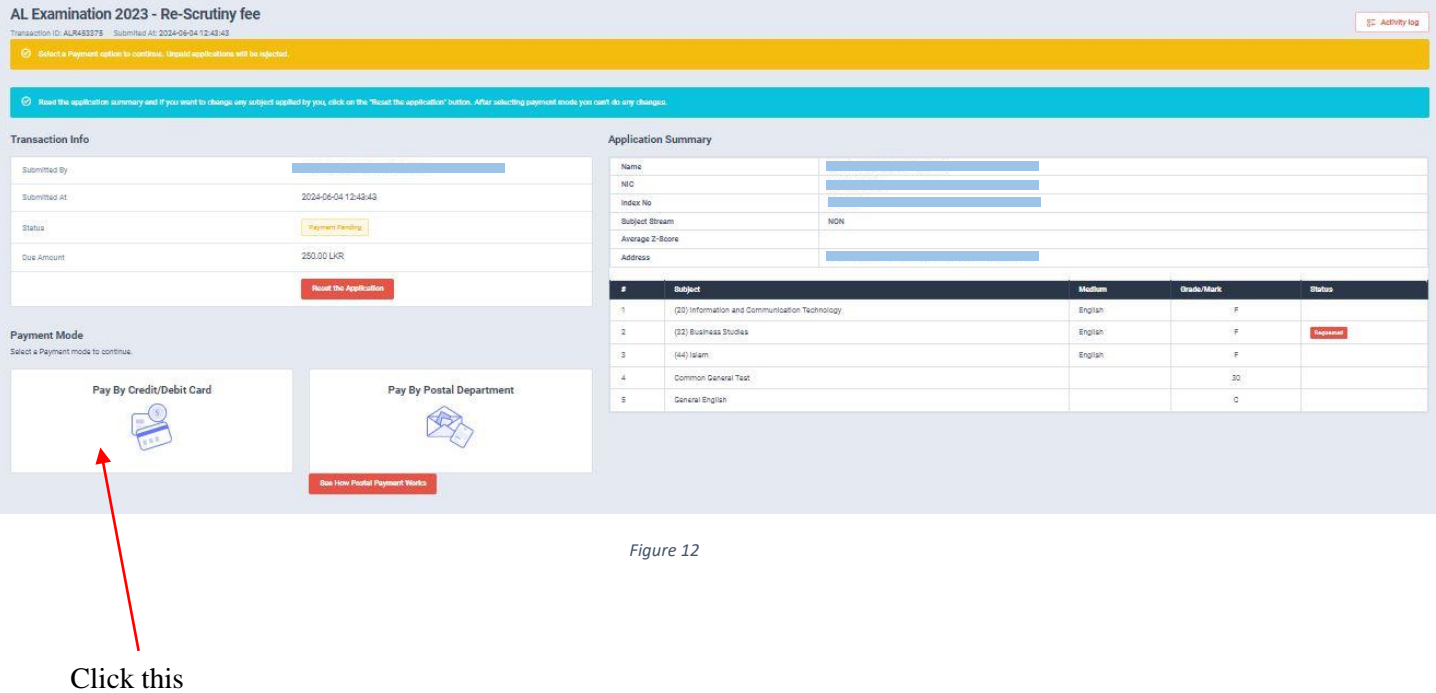

7 | PAGE ONLINE UNIT/SCHOOL EXAMINATIONS ORGANIZATION AND RESULTS

Enter your Credit/Debit card details and click Pay Now.

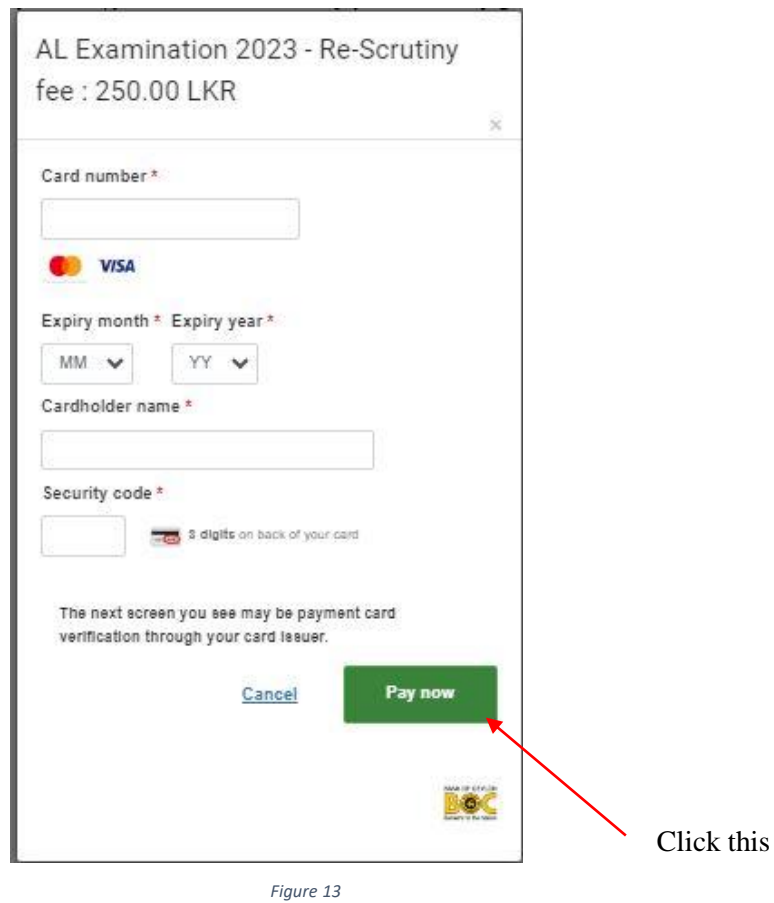

### **II. Pay by Post Office**

When you click the Postal payment you will receive a SMS (with a reference number) to your mobile and pop-up message will be displayed. Read it and click ok.

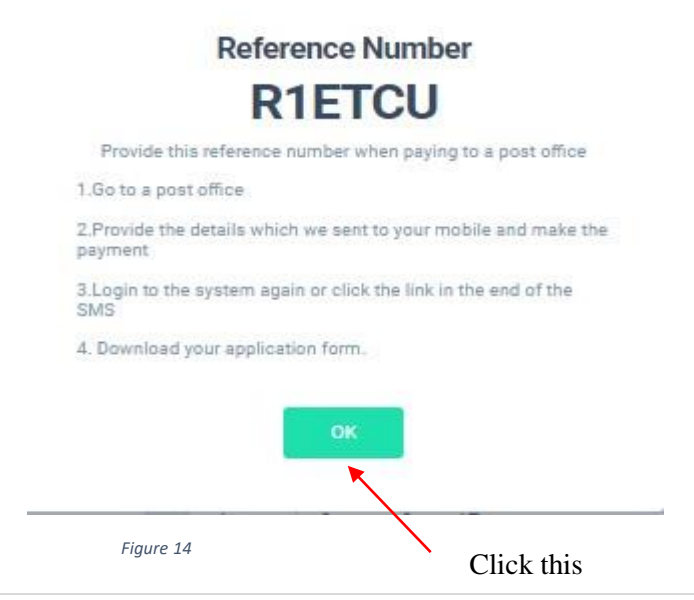

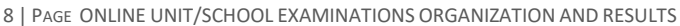

- Provide the reference number to the post office and pay the Re-Scrutiny fee.
- You will receive a SMS mentioning that your postal payment is **SUCCESSFUL**.
- After completing the postal payment, download the Application by Login to your account. For this, simply you can use link which was sent to your mobile.

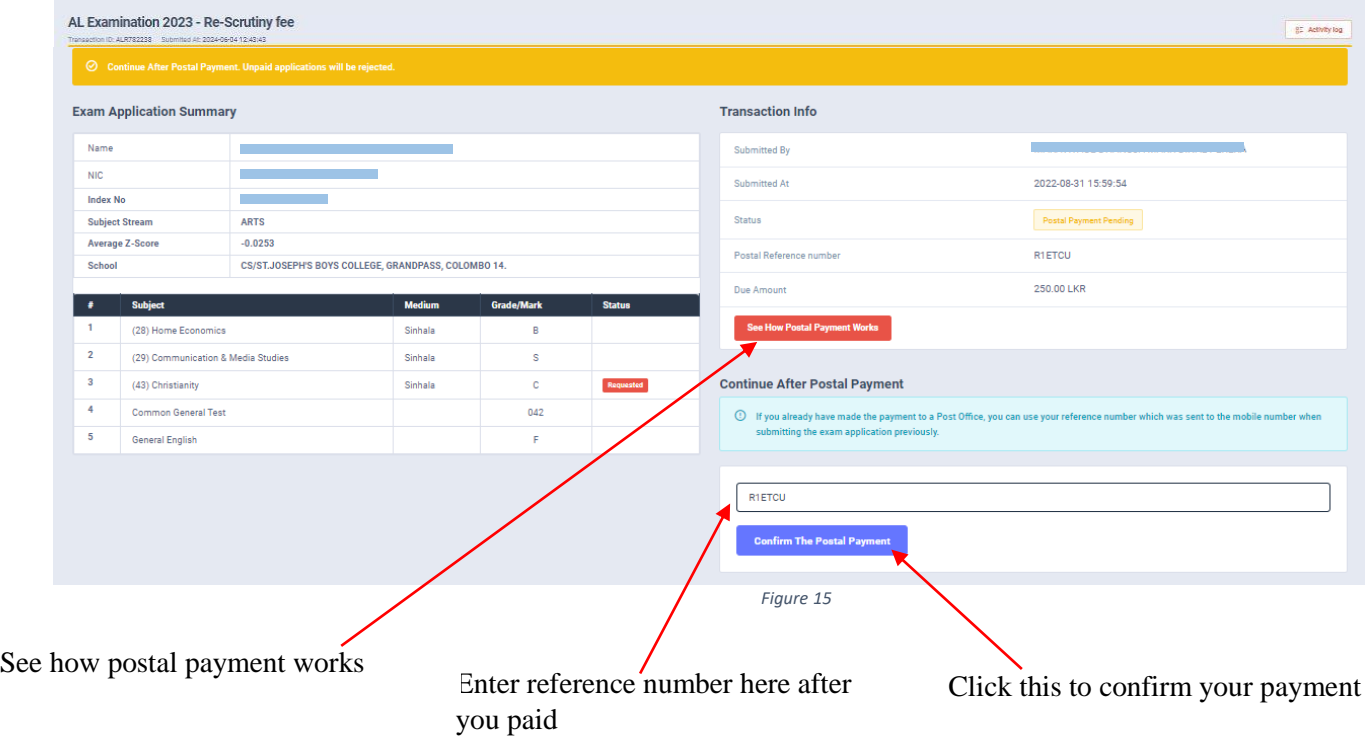

7. After you made the payment, you can download your "Application for Re-Scrutiny of Results"

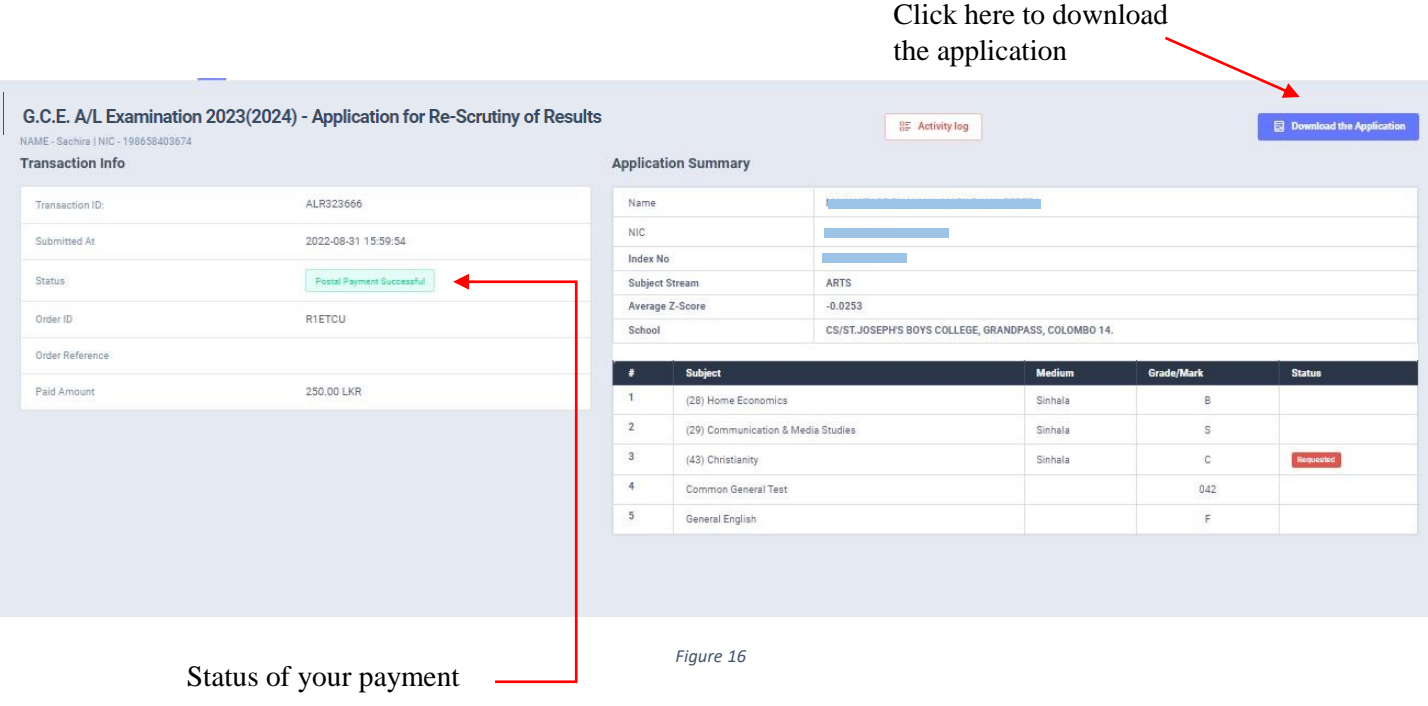

If your payment successfull and still you cannot see button successfull and still you cannot see button switch on Desktop Mode in your web browser.

8. Download the PDF application and keep it safely with you

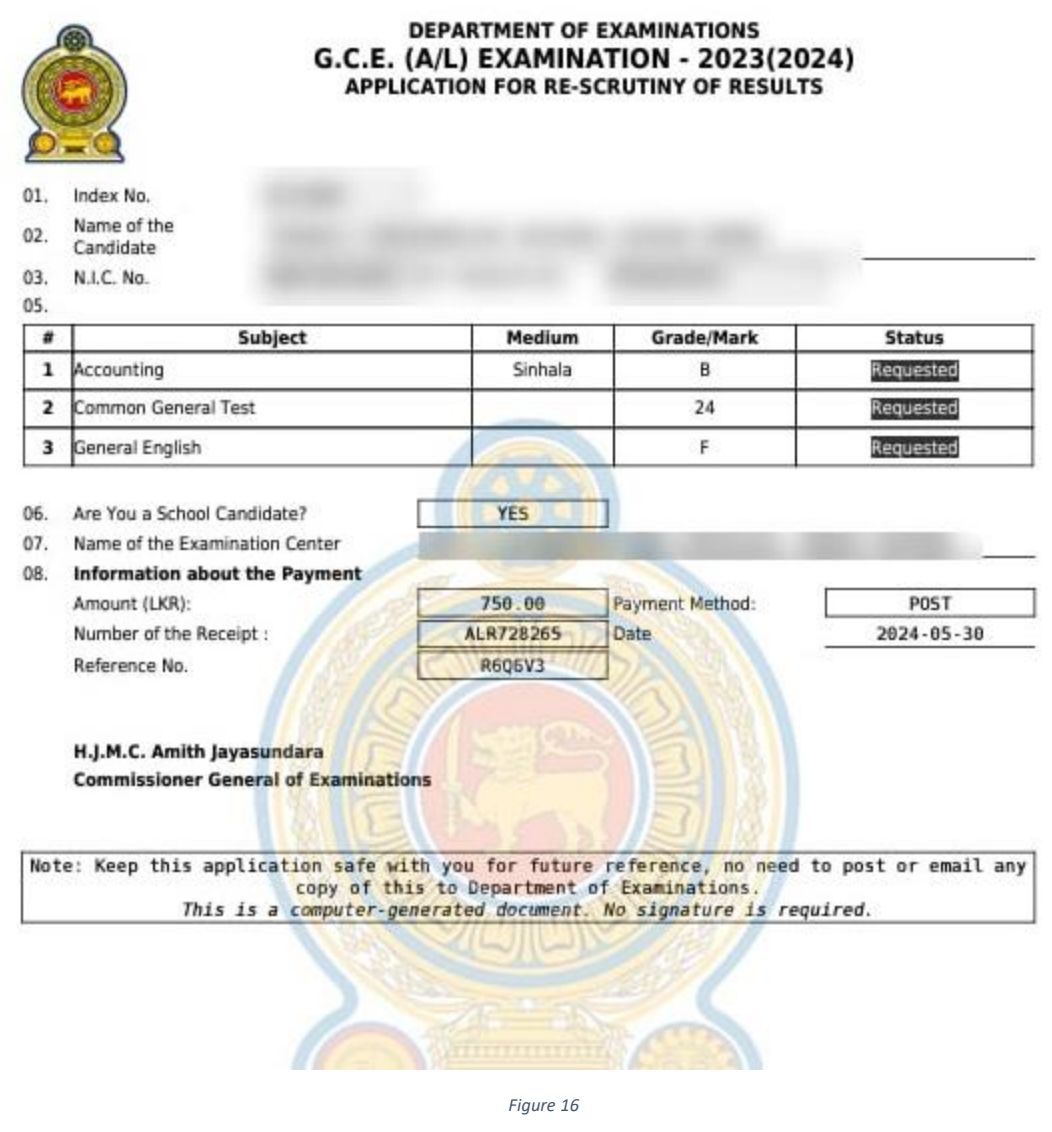

• For further details, contact; **School Examinations Evaluation Branch** – **0112785231, 0112785681**

• For more technical support contact; **Online Unit - 0113671568, 0113661122**